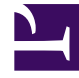

# **S** GENESYS

This PDF is generated from authoritative online content, and is provided for convenience only. This PDF cannot be used for legal purposes. For authoritative understanding of what is and is not supported, always use the online content. To copy code samples, always use the online content.

# Workforce Management Web for Supervisors (Classic) Help

What-If Window

4/26/2024

# Contents

- 1 [Statistics in the What-If window](#page-2-0)
- 2 [Calculating what-if scenarios](#page-3-0)
	- 2.1 [Calculating abandoned calls, service level, and ASA](#page-4-0)
	- 2.2 [Calculating coverage scenarios](#page-4-1)

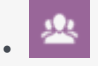

•

• Supervisor

Analyze how changes in statistics affect other factors by using what-If scenarios.

#### **Related documentation:**

Use the What-If window to immediately analyze how changes in some statistics would affect other factors.

To open the What-If window:

- 1. Select an activity in the **Performance Intra-Day** module.
- 2. Select a timestep in the data grid.
- 3. Click the **What if** button on the **Actions** toolbar.

Once the window is open, you can change certain values shown in the window to perform what-if calculations.

### <span id="page-2-0"></span>Statistics in the What-If window

Statistics presented in the **What-If** window are as follows (these statistics are present in all views, and are fully described in the Performance overview):

- Interaction Volume
- AHT
- Abandoned Interactions
- Service Level
- Deferred Service Level
- Actual Queue
- ASA
- Coverage
- Required Staffing
- Variance
- Headcount

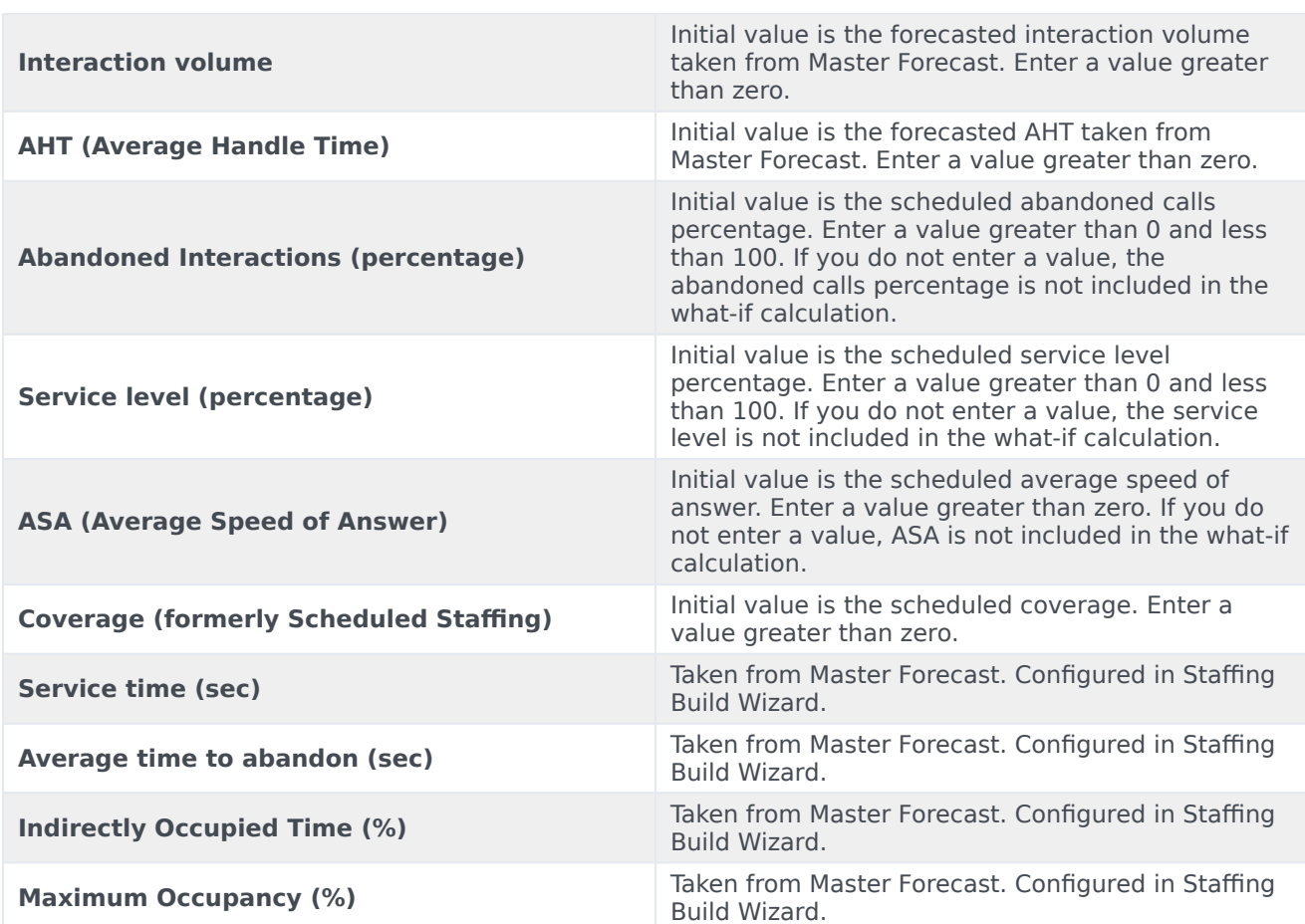

The window also shows the following parameters from your forecast, if a forecast has been built (otherwise, these indicators are empty):

- Service time
- Average time to abandon
- Indirectly occupied time
- Maximum occupancy

# <span id="page-3-0"></span>Calculating what-if scenarios

To calculate what-if scenarios, you must have the following:

- Published forecast values for interaction volume and AHT (which initialize the window's first two fields), abandonment, service level, ASA, indirectly occupied time, and maximum occupancy.
- A published schedule that allows staffing suitability calculations. (This initializes the window's Coverage field.)

You can calculate what-if scenarios for the group of service-level statistics (abandoned calls, service level, and average speed of answer (ASA)), or for the coverage level.

<span id="page-4-0"></span>Calculating abandoned calls, service level, and ASA

- 1. Enter values into the **Interaction volume** and **AHT** text boxes.
- 2. Enter values into the **Coverage** text box. For successful calculations, enter values in all of these text boxes.
- 3. Click the **Calculate** button next to the **Service level** text box.

The window shows the expected impact of your changes on the Abandoned calls, Service level, and ASA. If a box is empty, there is no data for the appropriate statistic for that timestep.

#### <span id="page-4-1"></span>Calculating coverage scenarios

- 1. Enter values into the **Interaction volume** and/or **AHT** text boxes.
- 2. Enter values into the **Abandoned calls**, **Service level**, and/or **ASA** text boxes. For successful calculations, enter a value in at least one of these text boxes.
- 3. Click the **Calculate** button next to the **Coverage** text box.

The window shows the expected impact of your changes on Coverage.

Closing the What-If window

When you have completed your calculations, click **Close**.